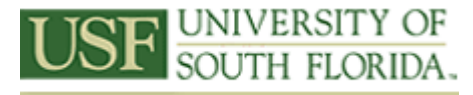

Louis de la Parte Florida Mental Health Institute Research Library

13301 Bruce B. Downs Blvd. Tampa, Florida 33612 Phone: 813.974.4471 Fax: 813.974.7242 Email: fmhilibrary@usf.edu

Improving Information-Seeking Behaviors and Knowledge Bases for Thesis Students in the Applied Behavior Analysis Graduate Program and Students in the Rehabilitation and Mental Health Counseling Graduate Program

## **Video 5: Keeping Current: Using Automated Search and Retrieve Functions**

Let's say you have been working along on your literature review, finding articles that pertain to your research interests. Wouldn't it be wonderful to be able to save your search and run it periodically, just to catch the latest articles as they come off the press? You can! You can also set up an alert to your email that shows you the table of contents when a new issue of a favorite journal is issued. To learn how, we need to look at this article on verbal abuse from the journal *Pediatrics*.

## <http://pediatrics.aappublications.org/cgi/content/abstract/117/5/1585>

There is a lot of useful information on this site! Look over here. These alerts are important to following the impact of your article. You can get an alert when someone cites the article within the journal, see the citations to this article to date, follow a dialogue about the article, and be alerted when a correction is issued. Likewise, you can initiate a search in the same journal for similar articles, get the table of contents when new issues are released, and look at other articles by these authors. You can also download the citation into RefWorks or other bibliographic citation management programs. Note, also, that this article falls into a Related Collection entitled Developmental/Behavior. Finally, you can track the author (Brendgen) to PubMed and see other articles he has written.

While we are in PubMed, notice at the upper right hand side of the screen there is a link to My NCBI. When you sign up for an NCBI account, you can save the search and have the search automatically run for you. In this case it is a search for the author "Brendgen M[au]." Notice the options. You can set up the search to be mailed as a weekly email on a certain day, in a specific report format (from a very detailed record to a simple summary), and limit the number of items to be sent at one time. The same option follows through for subject searches. It is a good way to have information pushed to you with minimal effort over the course of a semester.

My NCBI users can save their citations (and journal articles, books, meetings, patents and presentations) in My Bibliography. You can also create a Collection that allows you to add items from the many databases available from the National Library of Medicine. If you are working in a group, you can share your collection by making it public and sharing the link.

The same saved search feature works with the Web of Science databases. Again, you must register but it is free for USF students. Let's start a search on disaster mental health. I limit the search from 2005 to 2010 and choose the Social Sciences Citation Index. I like this search so I click on the Search History link in the middle of the screen. I have the option to Save History. I name this search DMH WoS (for disaster mental health in Web of Science). I next set up the alert type, Biblio + Abstract, the email format as ISI ResearchSoft, and the frequency weekly. I have the option to save the search to the WoS server or to my local drive. I choose the server. And I am finished. I will expect weekly emails on this search from Web of Science. If I decide I want to change the search, I simply log-in, click on Saved Searches, and edit or delete the search. What could be easier?

Another feature is the citation alert. With this feature, I can track when a new article is added to Web of Science that cites a specific article. With thousands of citations added weekly, I can let Web of Science do my tracking.

In addition, I can set up a table of contents alert for journals I am interested in. Let's say I am interested in the journal entitled, DISASTER MEDICINE AND PUBLIC HEALTH PREPAREDNESS**.** I click on My Journal List. Then, click on Add Journals, and browse through the Ds. When I find the journal, I check Display on Home Page and Send Me Table of Contents Alert, click Submit Selections, and on My Journal List, there is the title. I can click on the title and browse the table of contents. I notice that the selected edition of Current Contents Connect is SOCIAL & BEHAVIORAL SCIENCES and the selected discipline is PUBLIC HEALTH & HEALTH CARE SCIENCE. Down the road, I may want to browse these areas to see if there are other journals of interest to me.

These are just a few of the options you have to push and pull information to you as you start work on your thesis or dissertation. To learn more about creating a targeted search strategy, contact your local librarians at [fmhilibrary@usf.edu](mailto:fmhilibrary@usf.edu) 

ABOUT THIS VIDEO SERIES: This video is one of 15 created with a grant from the University of South Florida CTE21. With this grant, we were able to create targeted content for graduate students in the Applied Behavior Analysis program and the Department of Rehabilitation and Mental Health Counseling in the College of Behavioral and Community Sciences, University of South Florida.